# PERSONAL PROPERTY REGISTRY (PPR) SEARCH RESULTS GUIDE

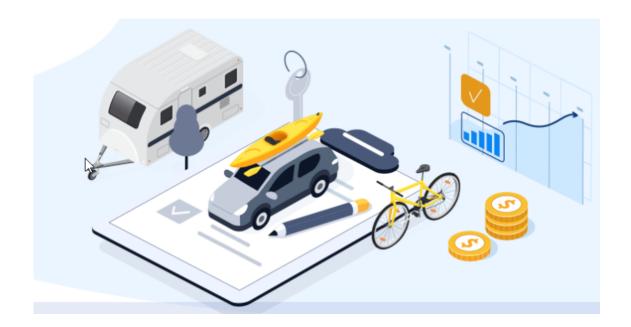

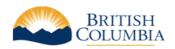

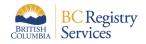

# **Table of Contents**

| PERSONAL PROPERTY REGISTRY (PPR) SEARCH RESULTS GUIDE             | 1  |
|-------------------------------------------------------------------|----|
| Reviewing a Personal Property Registry (PPR) Search Result Report | 3  |
| Search Result Report                                              | 3  |
| Report Details                                                    | 3  |
| Report Table of Contents                                          | 5  |
| Registration Details                                              | 6  |
| Amendment                                                         | 9  |
| Renewal                                                           | 10 |
| Discharge                                                         | 11 |
| General Collateral                                                | 12 |
| How to delete and add general collateral                          | 12 |
| Reading in reverse chronological order                            | 12 |
| Refreshing or replacing a general collateral description          | 13 |

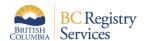

# Reviewing a Personal Property Registry (PPR) Search Result Report

Go to: https://www.bcregistry.gov.bc.ca/

Log In and click on Personal Property Registry or Asset Registries (if you have access to both PPR and Manufactured Home Registry (MHR) to complete your search.

This document details the Personal Property Section of the Manufactured Home Registry search results report if you have selected to include a lien search from the Personal Property Registry.

# **Search Result Report**

#### **Search Result Report**

Your search result report is an official record of your search. It can be accessed by clicking the PDF icon within the My Searches list on your PPR dashboard. You should save a copy of the PDF file or print the report for retention within your own records. Please note that the report is not guaranteed to remain available within your My Searches list on your account for longer than 14 days.

Your report is in three parts:

- Report Details
- Table of Contents
- Registration Details

## **Report Details**

The top of the first page identifies the report and the search completed, including the report name, issuing party, type of search, search criteria, search date and time, account name, and folio number (if entered).

Use this information to confirm that you are reviewing the correct report, including:

- Confirming that the correct search criteria was used, and
- If you have performed more than one search using the same criteria, that you are reading the desired report.

V1.1 | March 2023 Page **3 | 14** 

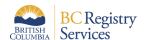

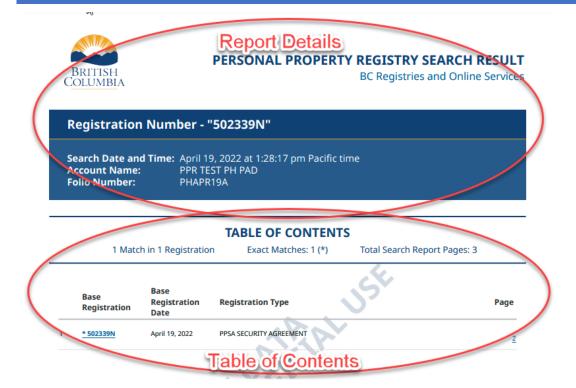

## **Table of Contents**

The Table of Contents lists the registrations containing exact matches and the similar matches that you selected for inclusion in this report. Matches are sorted in order of Registration Date from oldest to most recent. This table does not list all similar matches to your search criteria - you must select them for inclusion prior to requesting the **Search Result Report**.

Information contained in the Table of Contents includes:

- Number of matches and registrations included in the report
- Number of exact matches in the report (exact matches are displayed in bold)
- Total number of report pages
- Base Registration Number of each registration included in the report (with a hyperlink to the page in the report for that registration)
- Base Registration Date
- Registration information related to the search type
  - Serial Number Search Serial Number, Collateral Type, Year, Make/Model
  - o Individual Debtor Name Search Debtor Name, Birth Date
  - Business Debtor Name Search Debtor Name
  - Manufactured Home Registration Number Search Serial Number, Year, Make/Model, MHR Number
  - Aircraft Airframe D.O.T. Number Search Serial Number, Type, Year, Make/Model
  - Registration Number Search Registration Type
- Page Number of each registration included in the report (with a hyperlink to the page in the report for that registration)

V1.1 | March 2023 Page 4 | 14

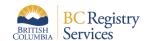

If no results were found for the search, it is termed a 'NIL Result'. The Table of Contents will indicate that the search returned a NIL result with no matches, no registrations and no report pages. The NIL Search Result Report will also occur if there are no exact matches in the search result and none of the similar matches are selected for the report.

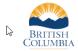

#### PERSONAL PROPERTY REGISTRY SEARCH RESULT

**BC** Registries and Online Services

#### Manufactured Home Registration Number - "10828"

Search Date and Time: April 20, 2022 at 11:50:32 am Pacific time Account Name: PPR TEST PH PAD

#### **NIL RESULT**

0 Matches in 0 Registrations

Exact Matches: 0 (\*)

Total Search Report Pages: 0

The search returned a NIL result. 0 registrations were found.

No registered liens or encumbrances have been found on file that match EXACTLY to the search criteria listed above and no similar matches to the criteria have been found.

V1.1 | March 2023 Page 5 | 14

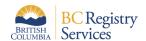

# **Registration Details**

After the Table of Contents, the report displays each registration selected for inclusion in the report. The information in each registration is very similar to the contents of a verification statement (which is produced following a registration, amendment, renewal or discharge).

Each registration includes three sections:

- Registration Summary
- Current Registration Information
- History (when applicable)

#### The **Registration Summary** section lists the following:

- Base registration number (including a Discharged or Expired badge if the registration is in either state)
- Registration type
- Base registration date and time (this is for the original registration)
- Current expiry date and time (as of the time of the search result report, taking into account renewals)
- Other information specific to each registration type
  - Trust Indenture for Service Agreement
  - Surrender Date and Lien Amount for Repairers Lien

The Current Registration
Information is a consolidated presentation of the "active" secured party, debtor, and collateral information from the base registration plus subsequent amendments at the search date and time. The Current Registration Information does not list secured parties, debtors, and vehicle collateral that have been removed (deleted) from the registration by amendment.

Information displayed for the Current Registration includes:

- Secured Party Information
  - Name and Address for each active Secured

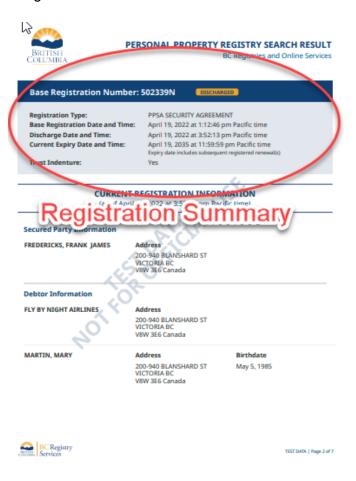

V1.1 | March 2023 Page 6 | 14

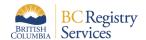

Party on the registration.

- Debtor Information
  - Name and Address for each active Debtor on the registration.
  - Birthdate (if available).
- Vehicle Collateral
  - Collateral Type (Motor Vehicle, Boat, Trailer, Outboard Motor, Manufactured Home, Aircraft/Airframe registered in Canada, Aircraft/Airframe not registered in Canada)
  - Year
  - Make
  - Model
  - Serial Number / VIN / D.O.T. Number (Department of Transportation Number only for Aircraft/Airframe)
  - Manufactured Home Registration Number (Manufactured Home type only)
- General Collateral
  - All General Collateral text that has been added or removed for the registration in reverse chronological order.
  - For advice on reading the General Collateral section, see the separate section below.
- Original Registering Party
  - The Registering Party on the base registration

For deleted or changed registration contents, Court Order information, and Details Description, see the History section of the registration.

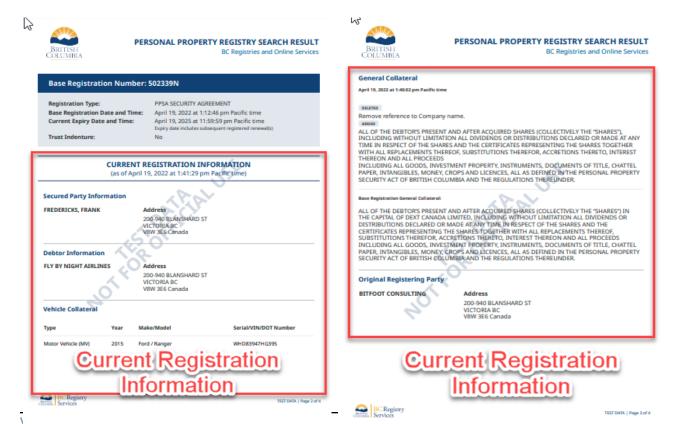

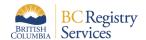

The **History** section will only appear if the registration has been renewed, amended, or discharged.

The History section describes each registration action in the reverse order in which it occurred (most recent registration action listed first). You can use the History section to determine the status and contents of the registration at any point in time. For example, for each debtor listed in the Current Registration Information, you can determine if the debtor was added in the base (original) registration or if in a subsequent amendment. Likewise, if there was a debtor removed from the registration, the History section will allow you to determine when that debtor was removed (deleted).

For registration amendments, the History section also displays the Court Order and Details Description sections if that information was added via amendment. The Details Description section may contain relevant information about the registration such as a subordination or partial transfer of the security interest to a new debtor.

V1.1 | March 2023 Page 8 | 14

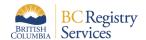

#### **Amendment**

An amendment activity displays the following information:

- Amendment Title
  - o A descriptive title of the amendment activity or just the generic 'Amendment'.
- Registration Date and Time
  - The date and time that the amendment activity was performed.
- Registration Number
  - The Registration Number of the amendment activity.
- Description
  - The information typed in the Details Description of an amendment, if applicable.
- Amended data by section
  - Only information that has been changed will be displayed, with appropriate badges to indicate the type of change (added, deleted, amended).
  - Amendments could be identified in the following sections:
    - Trust Indenture
    - Secured Parties
    - Debtors
    - Vehicle Collateral
    - General Collateral
    - Details Description
    - Court Order
- Registering Party Information
  - Name and address of the Registering Party for this amendment.

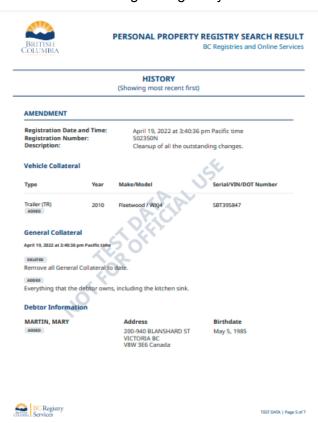

V1.1 | March 2023 Page 9 | 14

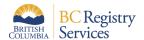

#### Renewal

Information displayed for a Renewal includes:

- Registration Date and Time
  - The date and time that the renewal activity was performed.
- Registration Number
  - The Registration Number of the renewal activity.
- Registration Life
  - The length of time that the renewal was registered for.
  - o If Infinite, a value of 'Infinite' displays.
- New Expiration Date and Time
  - The expiration date and time of the registration after this renewal.
  - If Infinite, a value of 'Never' displays.
- Registering Party Information
  - Name and address of the Registering Party for this renewal.

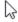

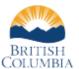

#### PERSONAL PROPERTY REGISTRY SEARCH RESULT

**BC** Registries and Online Services

#### **HISTORY**

(Showing most recent first)

#### RENEWAL

Registration Date and Time: April 19, 2022 at 3:47:35 pm Pacific time

Registration Number: 502351N Registration Life: 10 Years

New Expiration Date and Time: April 19, 2035 at 11:59:59 pm Pacific time

## **Registering Party Information**

PPR TEST PH PAD Address

200-940 BLANSHARD ST VICTORIA BC V8W 3E6 Canada

V1.1 | March 2023 Page 10 | 14

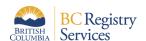

## **Discharge**

Information displayed for a Discharge includes:

- Registration Date and Time
  - o The date and time that the discharge activity was performed.
- Registration Number
  - The Registration Number of the discharge activity.
- Registering Party Information
  - o Name and address of the Registering Party for this discharge.

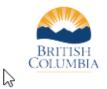

#### PERSONAL PROPERTY REGISTRY SEARCH RESULT

**BC** Registries and Online Services

## **HISTORY**

(Showing most recent first)

#### **TOTAL DISCHARGE**

Registration Date and Time: April 19, 2022 at 3:52:13 pm Pacific time

Registration Number: 502352N

## **Registering Party Information**

PPR TEST PH PAD Address

200-940 BLANSHARD ST

VICTORIA BC V8W 3E6 Canada

V1.1 | March 2023 Page 11 | 14

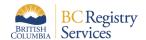

# **General Collateral**

If the general collateral in the registration has not been amended, the general collateral description contains one set of text. If the general collateral has been amended, the general collateral description contains multiple sets of text.

The PPR general collateral description is not a single text value, but rather a collection of additions and deletions; it enables the reader to determine the contents at any point in time. Point-in-time determinations can be very important for assessing priority between two competing property interests.

Note: The word "None" under the report's General Collateral or Vehicle Collateral sections means that the registration does not contain any of that collateral.

The following are recommendations for entering general collateral in new registrations or amendments and for reviewing general collateral text in PPR reports.

# How to delete and add general collateral

There are two separate general collateral data fields available when performing an amendment: General Collateral to be Deleted and General Collateral to be Added.

The Delete field is used to either

- (a) indicate specific items, types, and kinds of collateral, or text to be removed from the description, or
- (b) to specify that the entire existing description is to be deleted.

It is important to understand that the Delete field does not actually remove any text from the existing general collateral description, instead it only describes what is being removed.

The Add field is used to either

- (a) add text to the existing general collateral description, or
- (b) provide entirely new text to replace the current description.

# Reading in reverse chronological order

The modernized PPR presents general collateral from the base registration and amendments with the most recent information listed first. This is particularly valuable if amendments delete or add collateral completely.

**Reading in chronological order:** If reading for a point-in-time determination of the general collateral, or if no registration amendments have completely replaced prior collateral, then we recommend reading in chronological order. Start with the oldest registration at the bottom of the General Collateral section and read from the bottom to the top of the section.

V1.1 | March 2023 Page 12 | 14

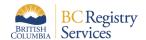

# Refreshing or replacing a general collateral description

The manner of addition and deletion of collateral is controlled by the registering party for each amendment. When appropriate, we encourage registering parties to consider replacing the general collateral by stating all previous collateral is to be deleted and providing entirely new collateral text; however, we emphasize caution to ensure that the replacement does not result in an unintentional loss of collateral. In an Amendment, you can COPY existing general collateral description text (for example by selecting the text and using CTRL-C or COMMAND-C), then you can PASTE the text into the Collateral to be Added field and edit it before registering your Amendment. You can also copy your text to an application outside of the PPR application to edit the description. If copying and editing text outside of the PPR application we advise using a plain text editor to avoid issues with formatting. Once you have edited your description you can copy it from your text editor and paste the new text back into the PPR application as Collateral to be Added.

# Entry of General Collateral in an Amendment:

| thury of General Collateral in an Americanent.                                                                                                    |        |
|----------------------------------------------------------------------------------------------------|--------|
| General Collateral                                                                                                    |        |
| Indicate the General Collateral to be deleted from or added to this registration.                                                                                                    |        |
| Note: If you are pasting text, <b>we recommend pasting plain text</b> to avoid formatting and font issues with PDF and pr registrations. If you have pasted text other than plain text, verify that your documents are correct. If they are not corr will need to be amended. |        |
| General Collateral to be Deleted                                                                                                    |        |
| Enter the General Collateral to be deleted from this registration                                                                                                    |        |
| General Collateral to be Added                                                                                                    |        |
| Enter the General Collateral to be added to this registration                                                                                                    |        |
|                                                                                                    |        |
| Done                                                                                                    | Cancel |

V1.1 | March 2023 Page 13 | 14

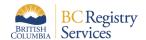

## Display of General Collateral in History Section:

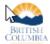

#### PERSONAL PROPERTY REGISTRY SEARCH RESULT

BC Registries and Online Services

#### **COLLATERAL SUBSTITUTION**

Registration Date and Time: Registration Number: April 19, 2022 at 1:40:02 pm Pacific time

502340N

Removal of reference to Company name in GC.

#### **General Collateral**

Description:

April 19, 2022 at 1:40:02 pm Pacific time

DELETE

Remove reference to Company name.

ADDED

ALL OF THE DEBTOR'S PRESENT AND AFTER ACQUIRED SHARES (COLLECTIVELY THE "SHARES"), INCLUDING WITHOUT LIMITATION ALL DIVIDENDS OR DISTRIBUTIONS DECLARED OR MADE AT ANY TIME IN RESPECT OF THE SHARES AND THE CERTIFICATES REPRESENTING THE SHARES TOGETHER WITH ALL REPLACEMENTS THEREOF, SUBSTITUTIONS THEREFOR, ACCRETIONS THERETO, INTEREST THEREON AND ALL PROCEEDS INCLUDING ALL GOODS, INVESTMENT PROPERTY, INSTRUMENTS, DOCUMENTS OF TITLE, CHATTEL PAPER, INTANGIBLES, MONEY, CROPS AND LICENCES, ALL AS DEFINED IN THE PERSONAL PROPERTY SECURITY ACT OF BRITISH COLUMBIA AND THE REGULATIONS THEREUNDER.

Registering Party Information

PPR TEST PH PAD

Address

200-940 BLANSHARD ST VICTORIA BC V8W 3E6 Canada

### Display of General Collateral in Current Registration Information section:

#### **General Collateral**

April 19, 2022 at 3:40:36 pm Pacific time

DELETED

Remove all General Collateral to date.

ADDE

Everything that the debtor owns, including the kitchen sink.

April 19, 2022 at 1:40:02 pm Pacific time

DELETED

Remove reference to Company name.

ADDED

ALL OF THE DEBTOR'S PRESENT AND AFTER ACQUIRED SHARES (COLLECTIVELY THE "SHARES"), INCLUDING WITHOUT LIMITATION ALL DIVIDENDS OR DISTRIBUTIONS DECLARED OR MADE AT ANY TIME IN RESPECT OF THE SHARES AND THE CERTIFICATES REPRESENTING THE SHARES TOGETHER WITH ALL REPLACEMENTS THEREOF, SUBSTITUTIONS THEREFOR, ACCRETIONS THERETO, INTEREST THEREOR AND ALL PROCEEDS

INCLUDING ALL GOODS, INVESTMENT PROPERTY, INSTRUMENTS, DOCUMENTS OF TITLE, CHATTEL PAPER, INTANGIBLES, MONEY, CROPS AND LICENCES, ALL AS DEFINED IN THE PERSONAL PROPERTY SECURITY ACT OF BRITISH COLUMBIA AND THE REGULATIONS THEREUNDER.

#### Base Registration General Collateral:

ALL OF THE DEBTOR'S PRESENT AND AFTER ACQUIRED SHARES (COLLECTIVELY THE "SHARES") IN THE CAPITAL OF DEXT CANADA LIMITED, INCLUDING WITHOUT LIMITATION ALL DIVIDENDS OR DISTRIBUTIONS DECLARED OR MADE AT ANY TIME IN RESPECT OF THE SHARES AND THE CERTIFICATES REPRESENTING THE SHARES TOGETHER WITH ALL REPLACEMENTS THEREOF, SUBSTITUTIONS THEREFOR, ACCRETIONS THERETO, INTEREST THEREON AND ALL PROCEEDS INCLUDING ALL GOODS, INVESTMENT PROPERTY, INSTRUMENTS, DOCUMENTS OF TITLE, CHATTEL PAPER, INTANGIBLES, MONEY, CROPS AND LICENCES, ALL AS DEFINED IN THE PERSONAL PROPERTY SECURITY ACT OF BRITISH COLUMBIA AND THE REGULATIONS THEREUNDER.

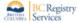

TEST DATA | Page 3 of 7

V1.1 | March 2023 Page 14 | 14